## **Watermark Student App**

Download the app from the respective app store (Apple Store or Google Play Store)

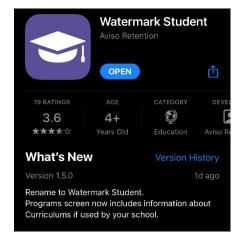

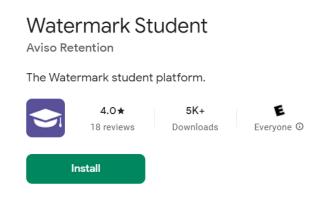

Login using your Simpson Single Sign On credentials (Simpson email address & password).

Six navigation tabs are available in the app (located on the bottom of the screen):

- Home
- Messages
- Calendar
- Courses
- Tasks
- Menu

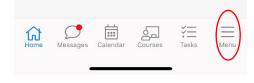

The menu tab includes (red oval in image above):

- Academics
- Communication
- Miscellaneous
  - The Resource Guide, located in this section, includes quick links to:
    - Academic Forms
    - Academic Policies
    - Academic Resources
    - Career Development
    - College Resources
    - Financial Aid and Financial Literacy
    - Student Success Resources
    - Student Wellbeing Resources
  - Additional resource information will be added to the resource guide over time.
    - If you have recommendations for resources to include, please share them with <u>car@simpson.edu</u> (Center for Academic Resources).

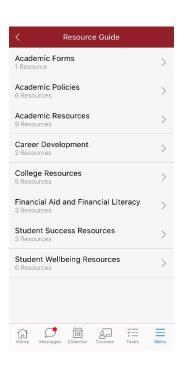

## Watermark via web browser

Access Watermark Student Success & Engagement via the web <u>simpson.avisoapp.com</u> and login using your Simpson credentials and the OneLogin Protect verification.

Your personal home screen be organized like this demo screen. The main page will list your advisor (if you have more than one, eventually all will be listed), any meetings scheduled through Watermark, messages, and any open tasks.

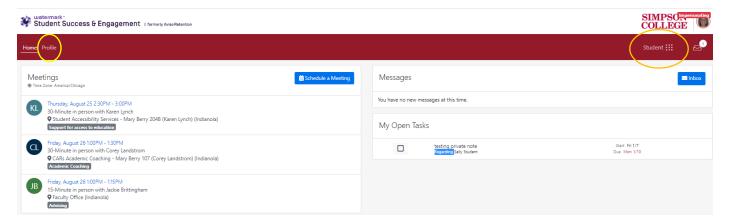

## Resources page

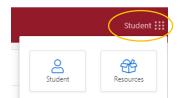

You navigate to the Resources page by clicking the Student menu (orange oval) and selecting Resources.

## Profile page

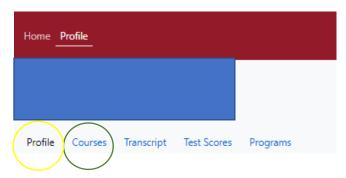

By selecting the **Profile** menu (yellow oval in left image), you gain access to your profile information including your student ID number, your email addresses and preferred mailing address, and if on file, a nickname/preferred name. Your advisor(s) will also be listed on this page.

In addition to your profile, you can also access current and past courses you've taken, an unofficial transcript of your courses and earned grades, and your program (majors). For most students, the Test Scores will not include any test information (ACT/SAT).

To access your courses information, select the **Courses** menu (green oval above), toggle to the specific term using the Term pulldown menu. Each term you have been enrolled will be available to view.

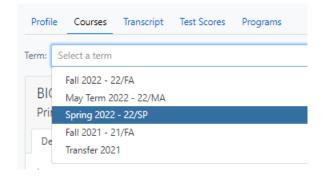